relational database packages such as Microsoft Access.

**Applying Relational Database Features** 

As a database system becomes more involved, it is advantageous to split the system up into numerous tables and to have those tables linked so that when data is updated in one table the data in any RELATED tables is also updated. This is the major value of

To demonstrate the creation of a relational database system, we will create a simple system for a company that sells computer products. It obtains its products from a variety of suppliers. We will use two tables:

- **SUPPLIERS**, which lists the names and addresses of the suppliers of the computer products.
- **PRODUCTS**, which lists the product name, the cost and retail price, the store location of the product and how many items are in stock.

Each table has a separate form to display its data. The following diagram summarises the table structure of the database system.

| MegaByte Suppliers |              | MegaByte Products |
|--------------------|--------------|-------------------|
| Supplier ID        | <            | Supplier ID       |
| Supplier Name      | Match Fields | Product Name      |
| Street             |              | Instock           |
| Suburb             |              | Cost Price        |
| State/Country      |              | Retail Price      |
| Postcode           |              |                   |

The first step in creating a relational database system is to decide what tables are required and how they will be linked. Notice that the line indicating the MATCH FIELDS (SUPPLIER ID), which will be used to link the two tables, has three lines at one end. In this case the ONE supplier can provide MANY products, but each product comes from ONE supplier. This ONE TO MANY relationship is the most common setup for a relational database system.

The SUPPLIER ID field is used to link the two tables. In the SUPPLIERS table it will be set as the PRIMARY KEY. It will be linked to the SUPPLIER ID field in the PRODUCTS table. The SUPPLIER ID field in this table is termed the FOREIGN KEY. The SUPPLIERS table can be considered to be the PARENT table and the PRODUCTS table the CHILD table.

Chapter

## Loading the Sample File

- 1 Load Microsoft Access or close the current database and click on the OPEN icon in the BACKSTAGE VIEW.
- 2 Access the CHAPTER 11 folder of the ACCESS 2010 SUPPORT FILES and open the CHAPTER 11 file as an OPEN READ-ONLY file.
- 3 Click on the FILE tab and select SAVE DATABASE AS.
- 4 Access your ACCESS STORAGE folder and save the file as CHAPTER 11 COPY.
- 5 Click on the ENABLE CONTENT button so that the data can be viewed.

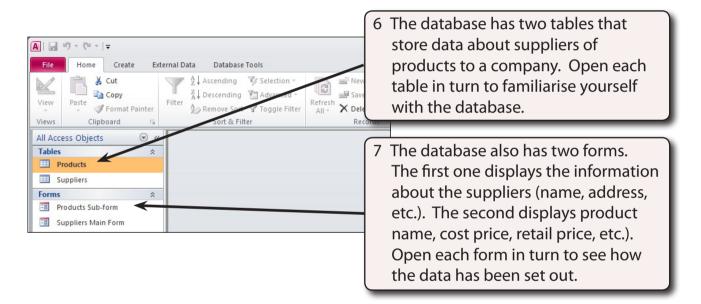

8 We are going to combine the information from the two forms into the one form so that this one form can be used to maintain the database.

## **Defining the Relationship**

The link (or relationship) between the SUPPLIERS and PRODUCTS tables must be established before the forms can be combined in the one form.

| File Hom                                | e Create                           | External Data | Database To             | ols                                                                      |        |
|-----------------------------------------|------------------------------------|---------------|-------------------------|--------------------------------------------------------------------------|--------|
| Compact and<br>Repair Database<br>Tools | Visual Run<br>Basic Macro<br>Macro | Relationships | Dependencies<br>onships | Database Disumenter<br>Analyze Performance<br>Darmityce Table<br>Analyze | Server |
| All Access Obje<br>Tables               | Antona (a-te                       | *             |                         |                                                                          |        |
| Products                                |                                    | *             |                         |                                                                          |        |
| Suppliers                               |                                    |               |                         |                                                                          |        |

1 Open the DATABASE TOOLS tab in the RIBBON and click on the RELATIONSHIPS icon.

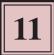

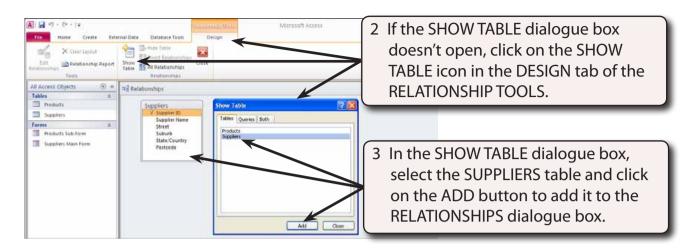

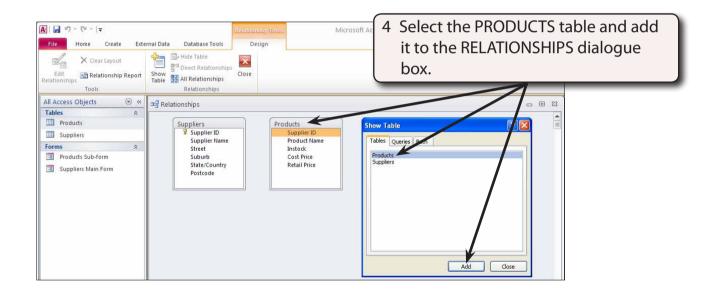

### 5 Close the SHOW TABLE dialogue box.

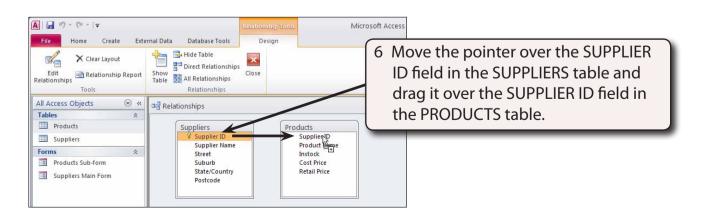

- NOTE: i The SUPPLIER ID field in the SUPPLIERS table has a key symbol next to it to indicate that it is the PRIMARY key field. The SUPPLIER ID field in the PRODUCTS table is the FOREIGN KEY field.
  - ii The FOREIGN KEY field can be any field that has the same values as the PRIMARY KEY field. It is normal practice to try to set the FOREIGN KEY field to have the same name as the PRIMARY KEY field.

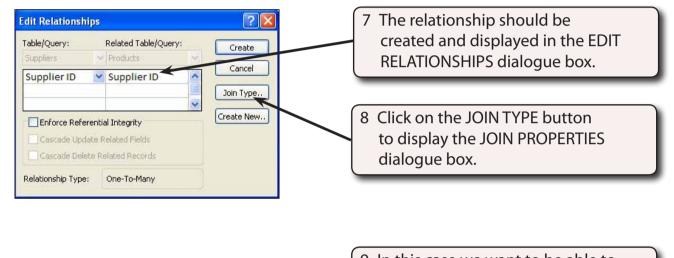

| Join Properties                                                                                                    | 9 In this case we want to be able to display all the suppliers, but only |
|----------------------------------------------------------------------------------------------------|--------------------------------------------------------------------------|
| O1: Only include rows where the joined fields from both tables are equal.                                                | those products that come from a                                          |
| © 2: Include ALL records from 'Suppliers' and only those records from 'Products' where the joined fields are equal.      | particular supplier. This is option 2,                                   |
| Include ALL records from 'Products' and only those records from 'Suppliers' where the joined fields are equal. OK Cancel | so click on its radio button and select OK to set the JOIN TYPE.         |

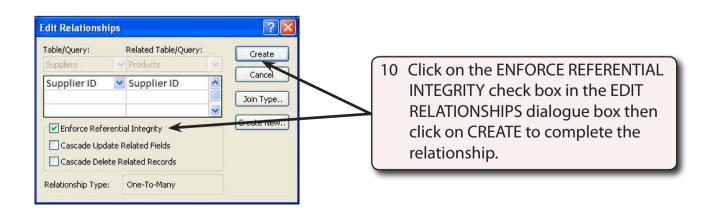

#### NOTE: ENFORCE REFERENTIAL INTEGRITY ensures that data in both tables is kept consistent. For example, you would not be able to enter a product from a supplier that is not in the SUPPLIERS table.

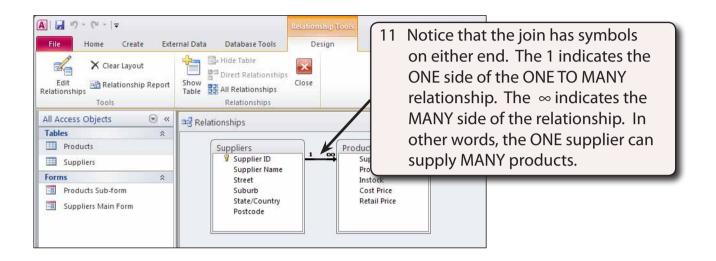

# NOTE: i If you need to change the relationship properties, double click on the relationship line.

ii To delete a relationship, click on the relationship line and press the DELETE (DEL) key.

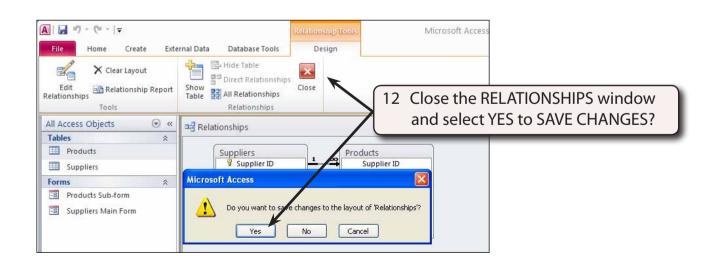